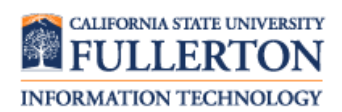

**Connect to Your Student Email:** Smartphone/Tablet

## Contents

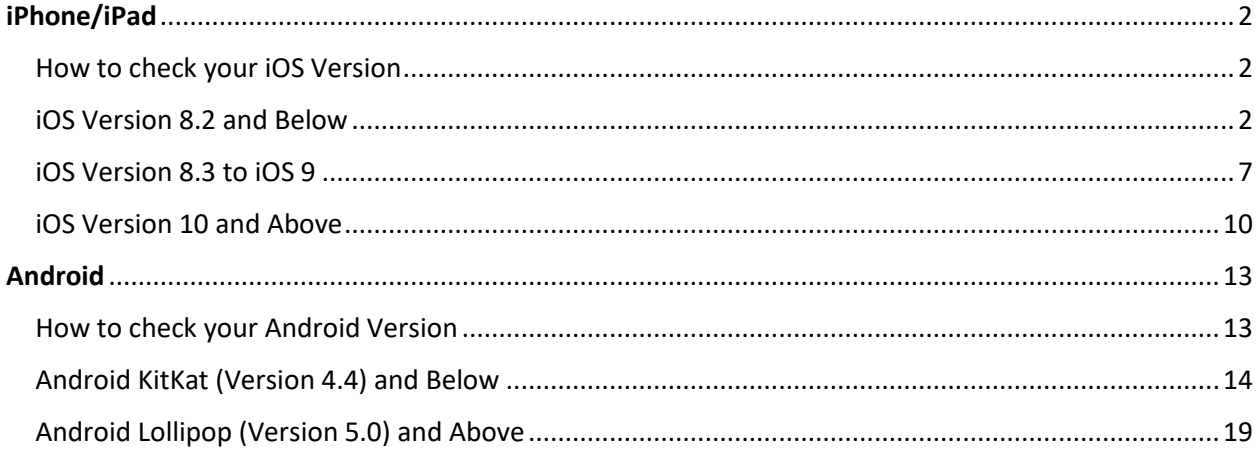

# <span id="page-1-0"></span>iPhone/iPad

### <span id="page-1-1"></span>How to check your iOS Version

In order to sync your campus e-mail to your Apple iOS device, first check which version of iOS you have. Please follow these steps to find your iOS version:

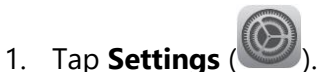

- 2. Tap **General**.
- 3. Tap **About**.
- 4. Under **Version**, you will find your iOS Version.

Once you have found your iOS Version, navigate to the section based on your iOS version to learn how to sync your campus e-mail to your smartphone.

#### <span id="page-1-2"></span>iOS Version 8.2 and Below

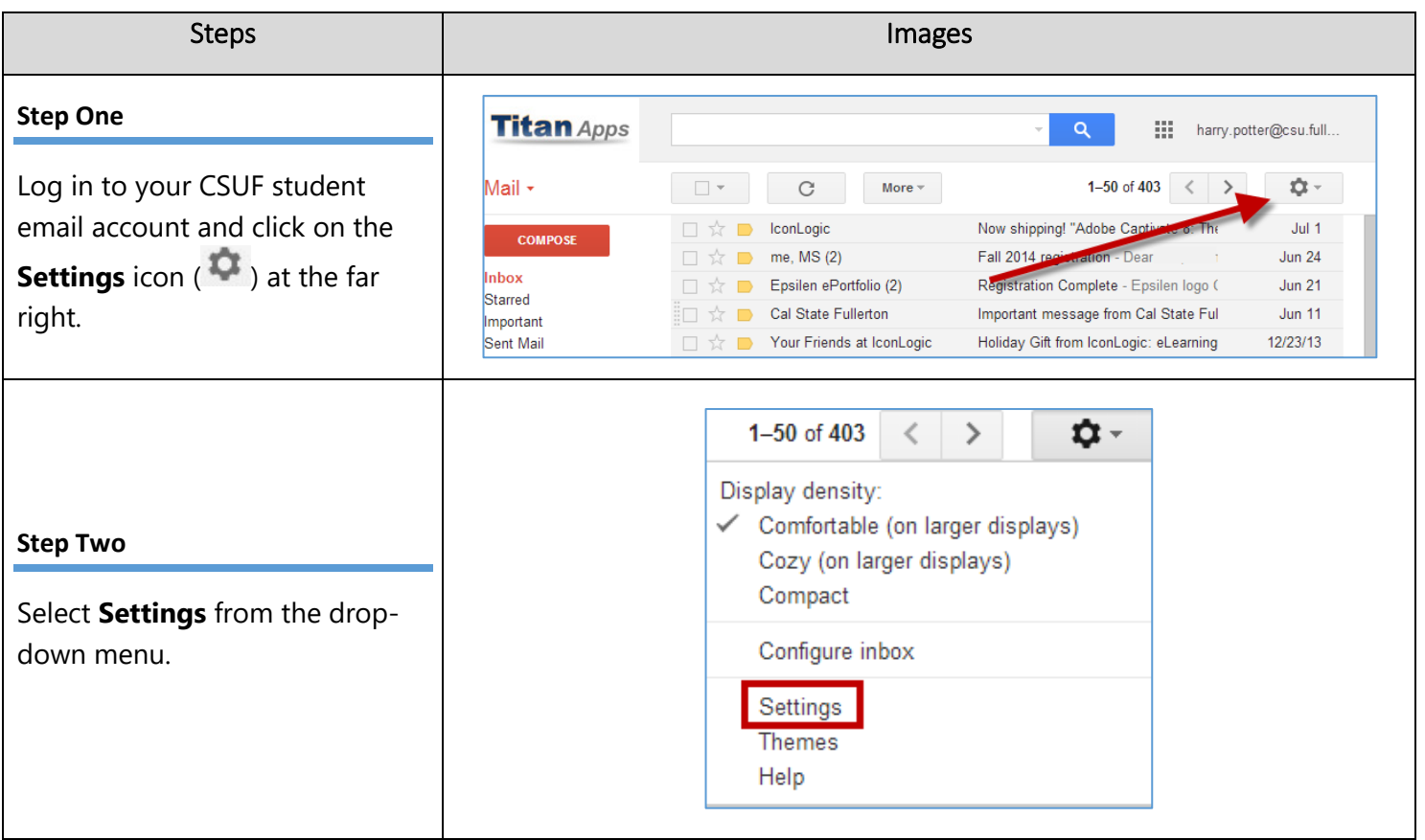

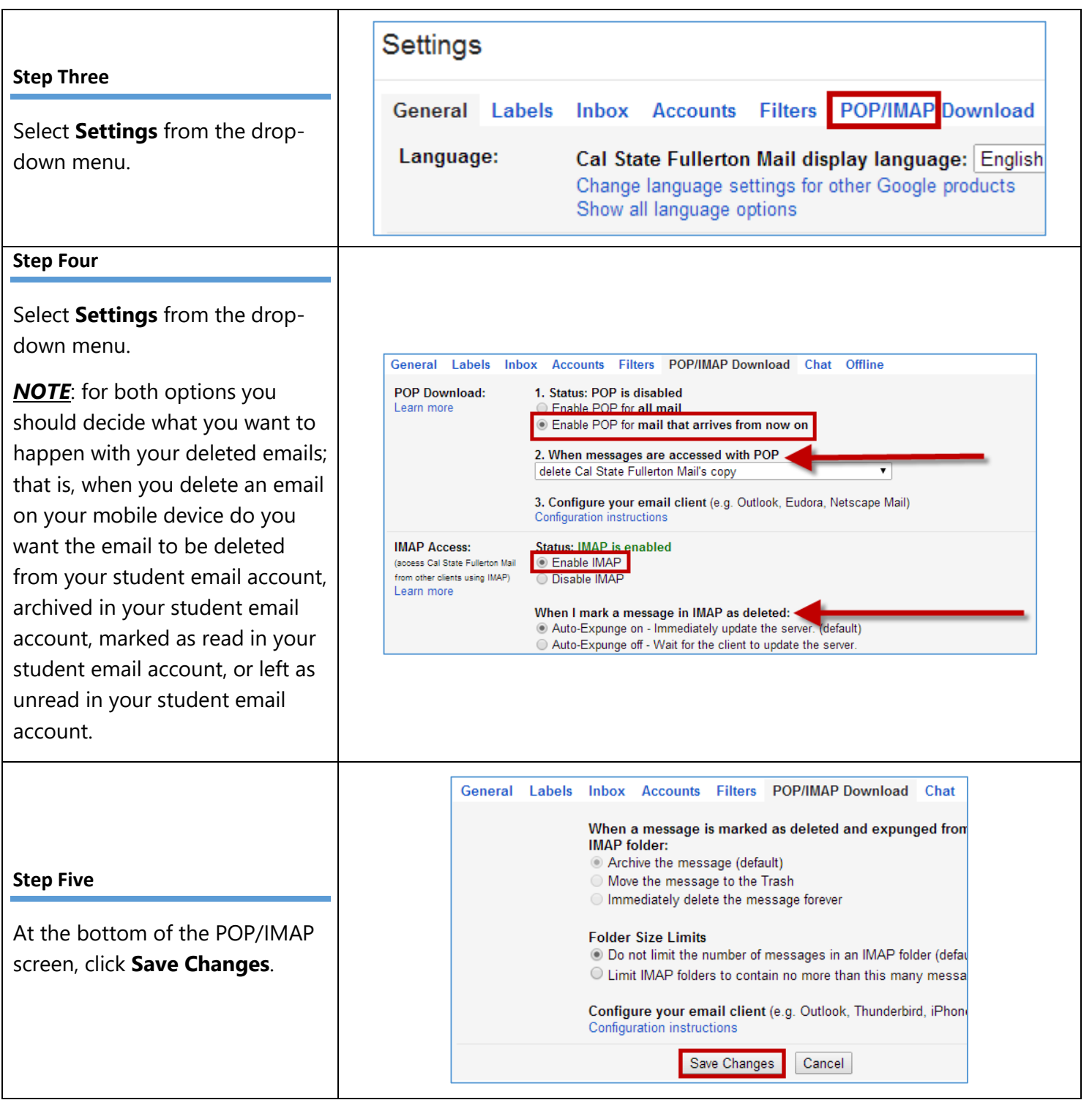

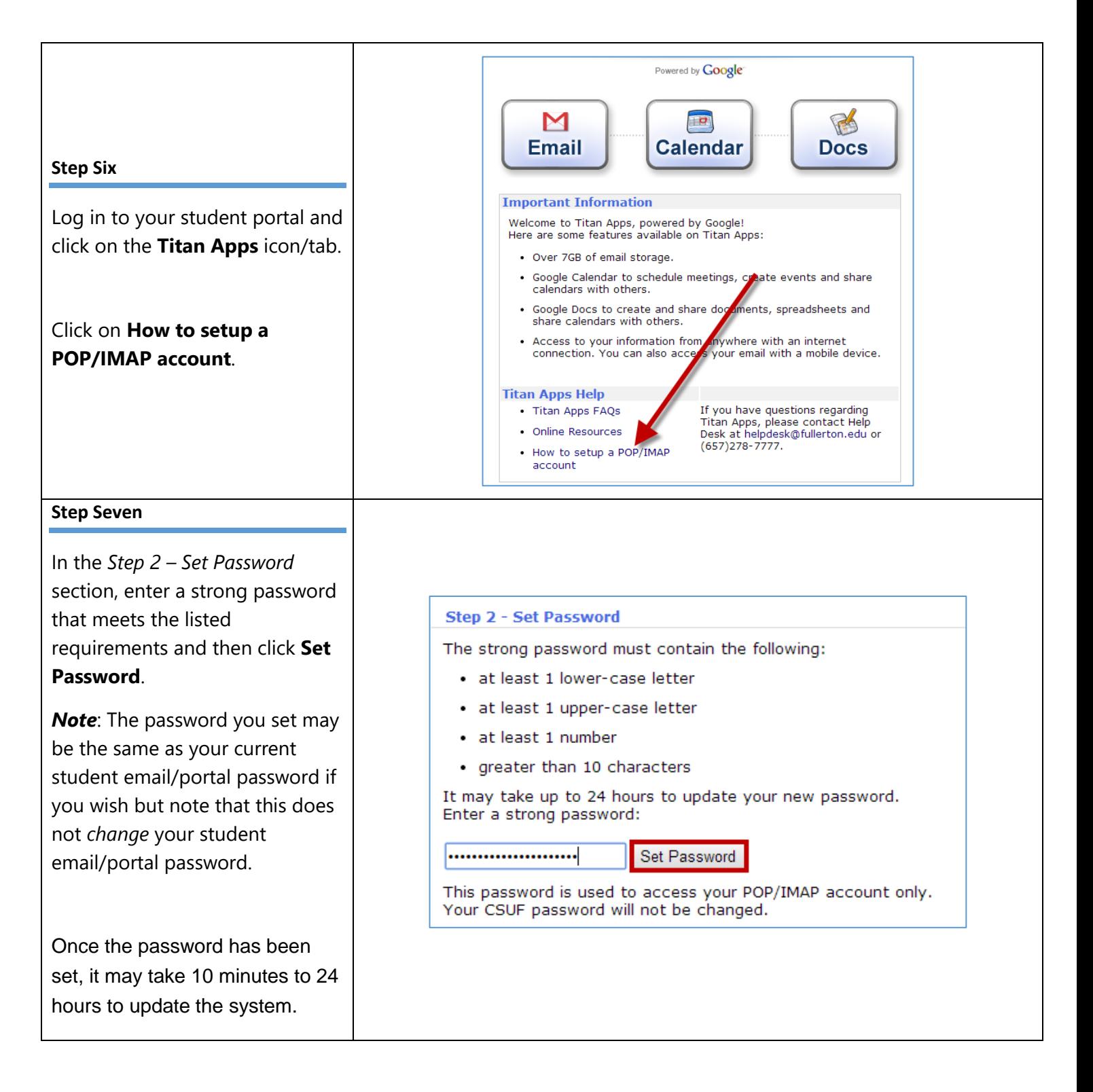

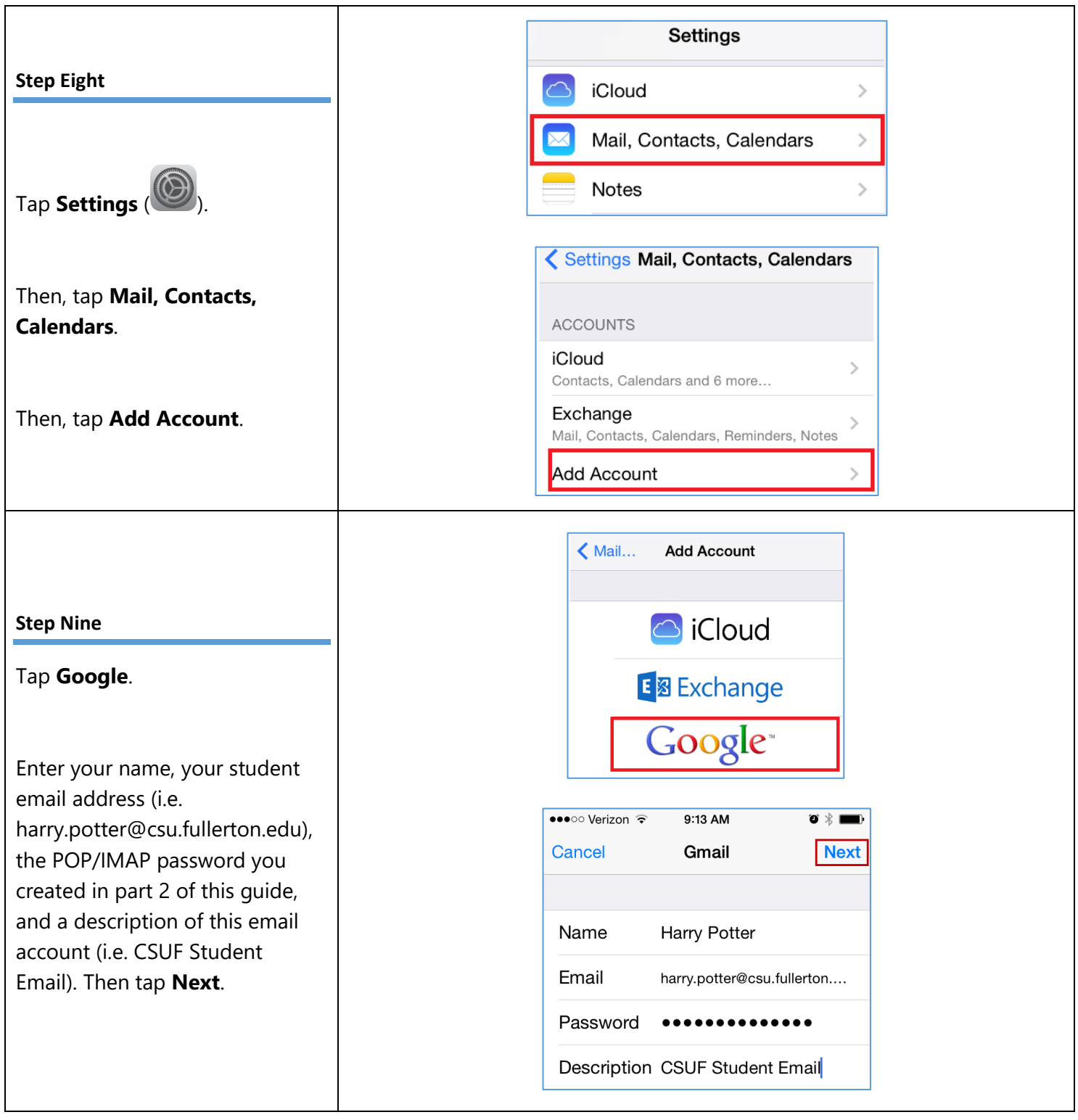

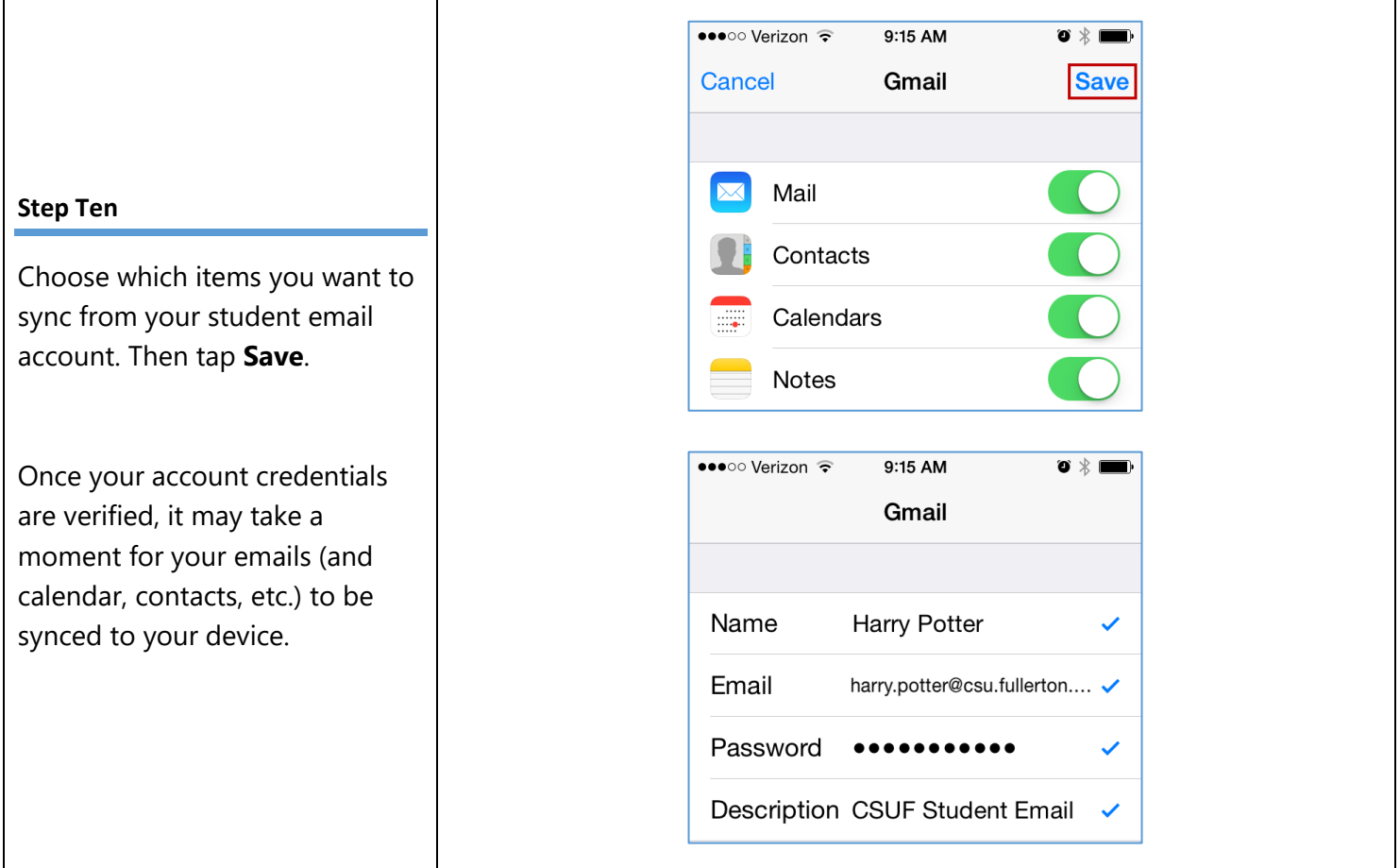

### <span id="page-6-0"></span>iOS Version 8.3 to iOS 9

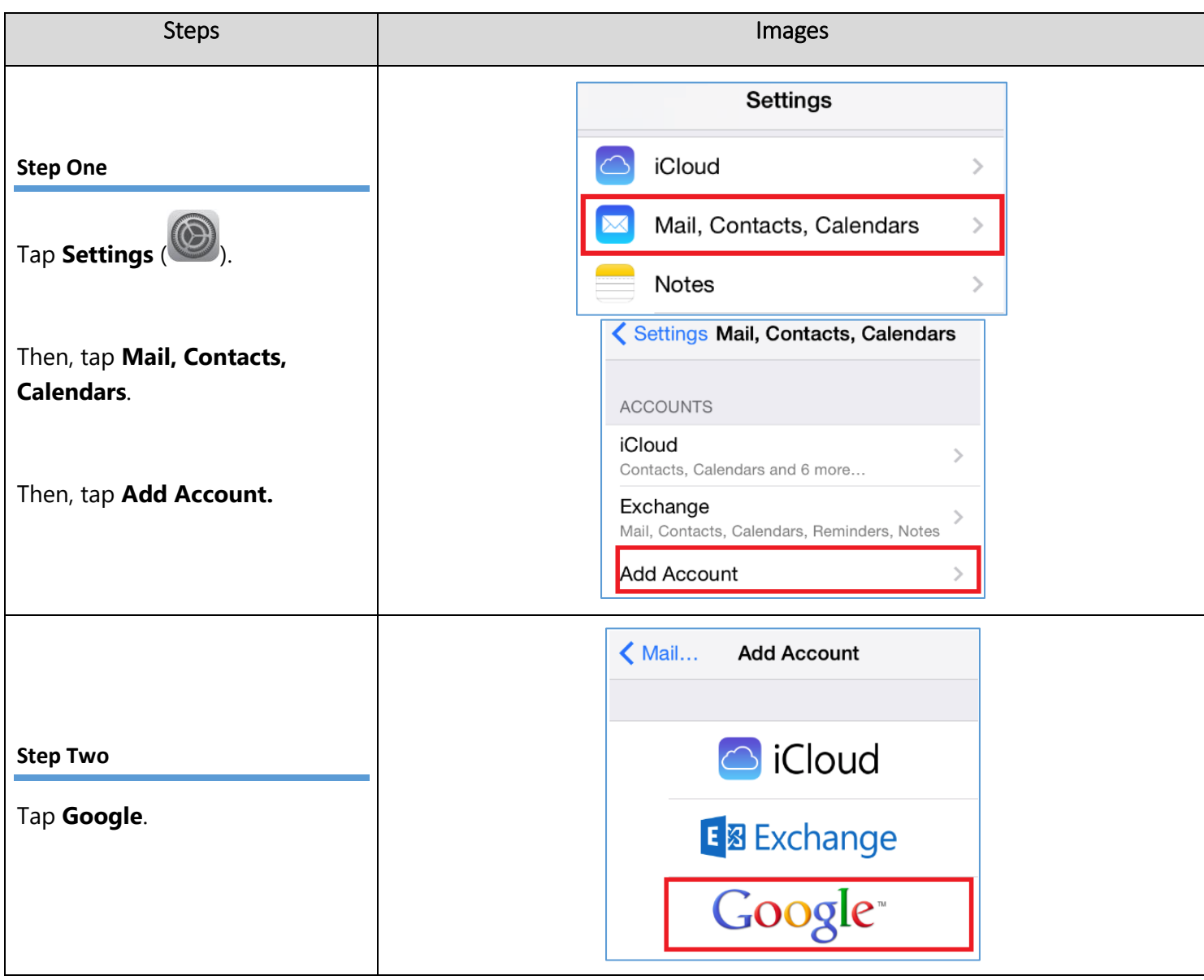

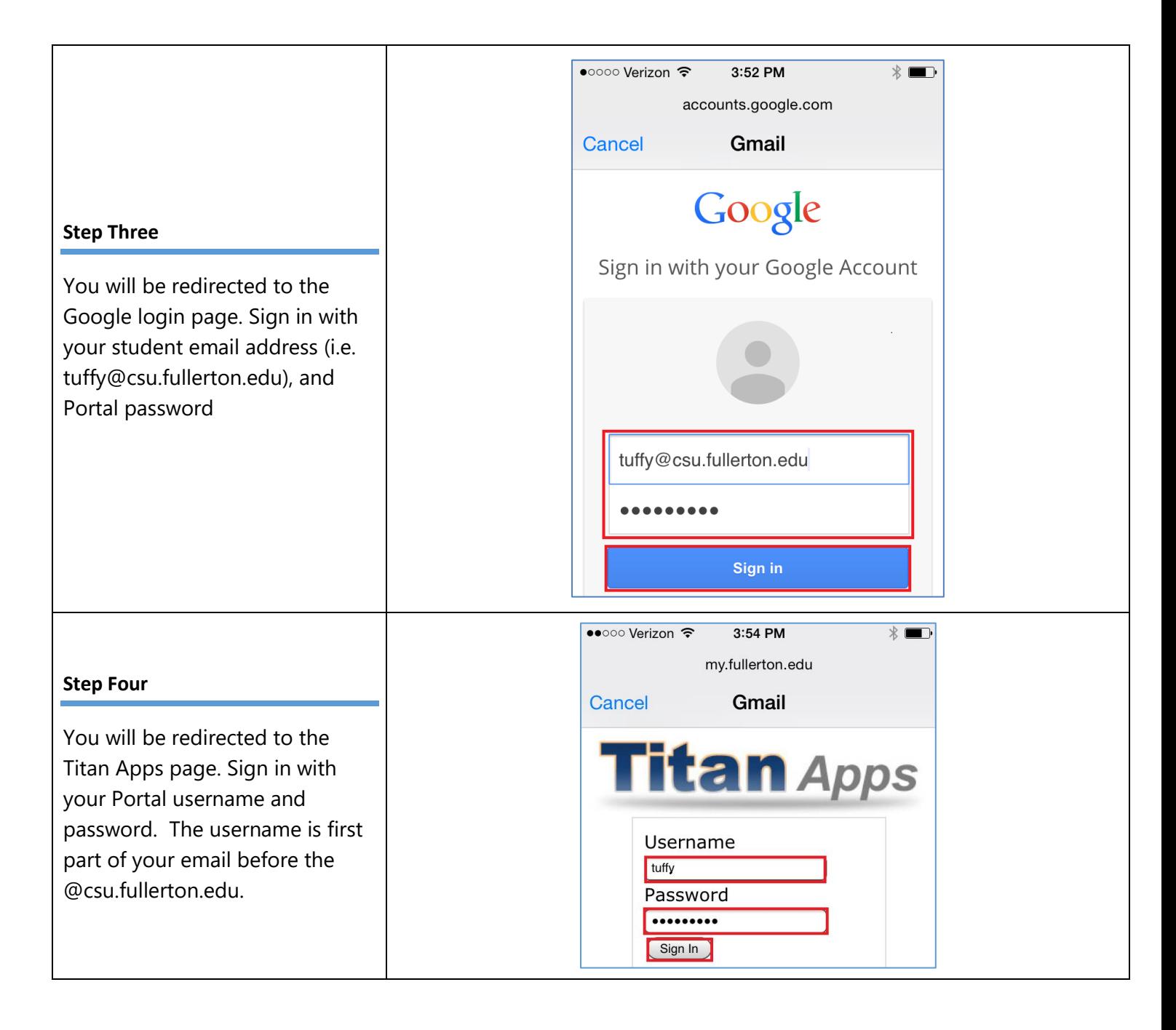

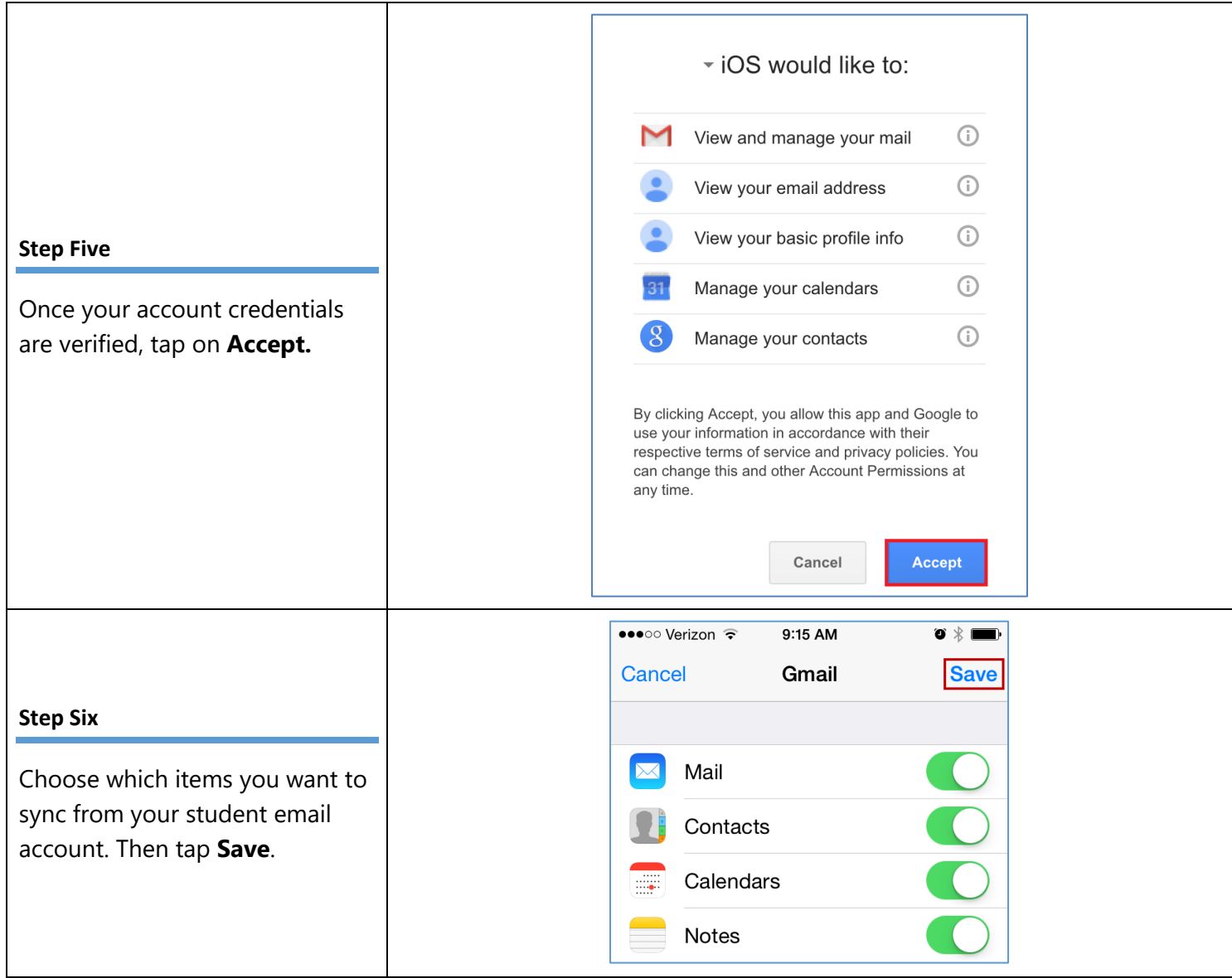

### <span id="page-9-0"></span>iOS Version 10 and Above

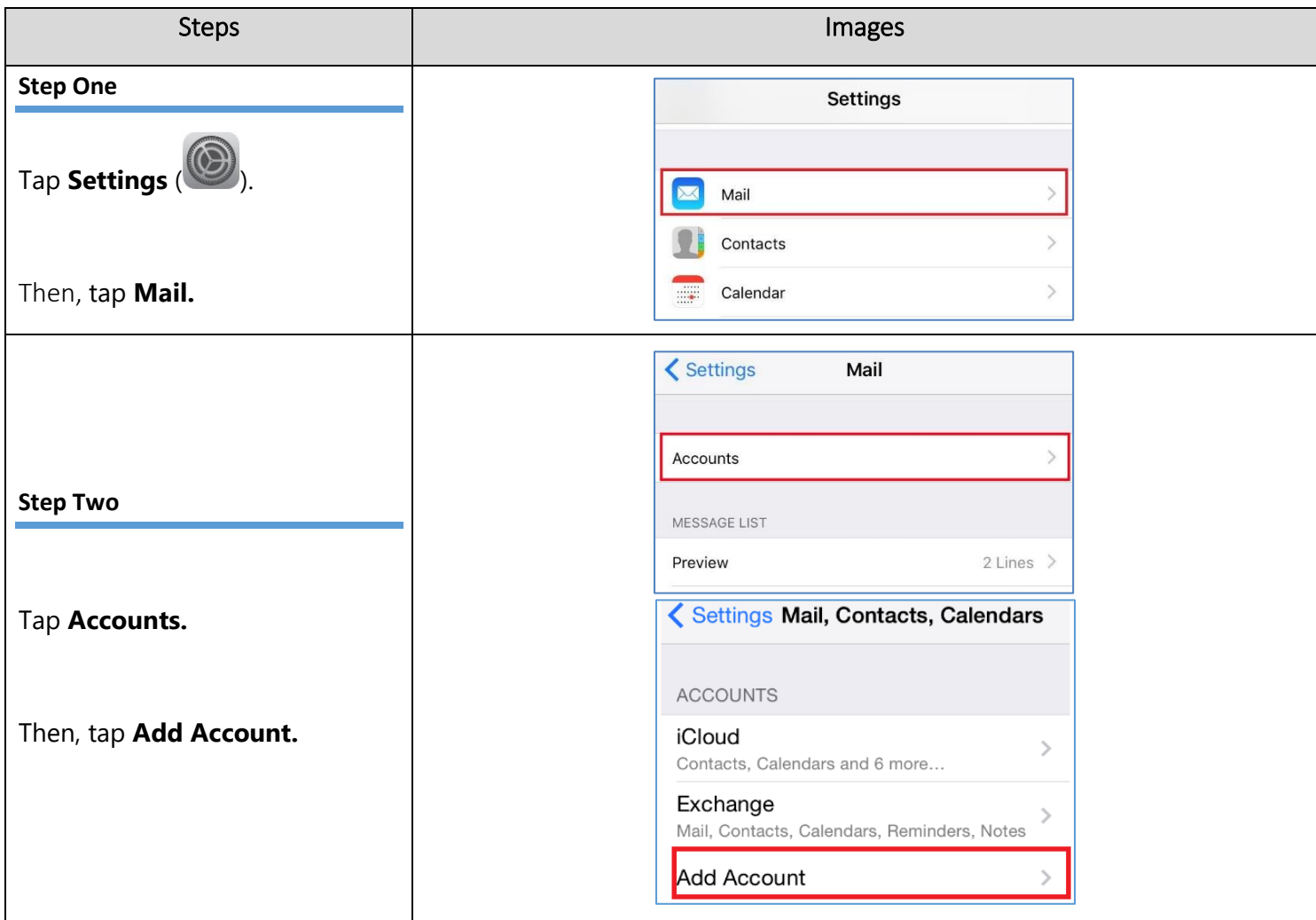

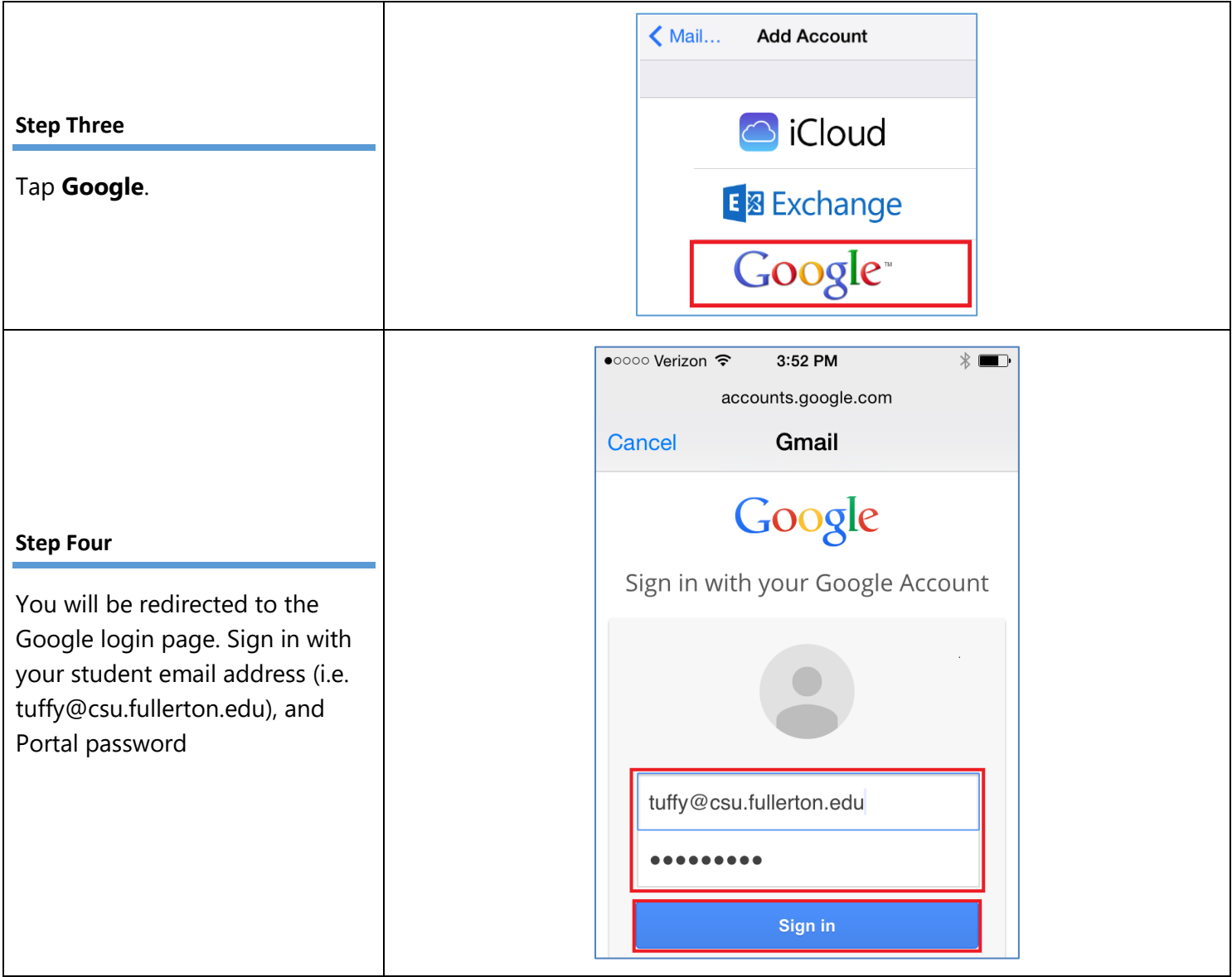

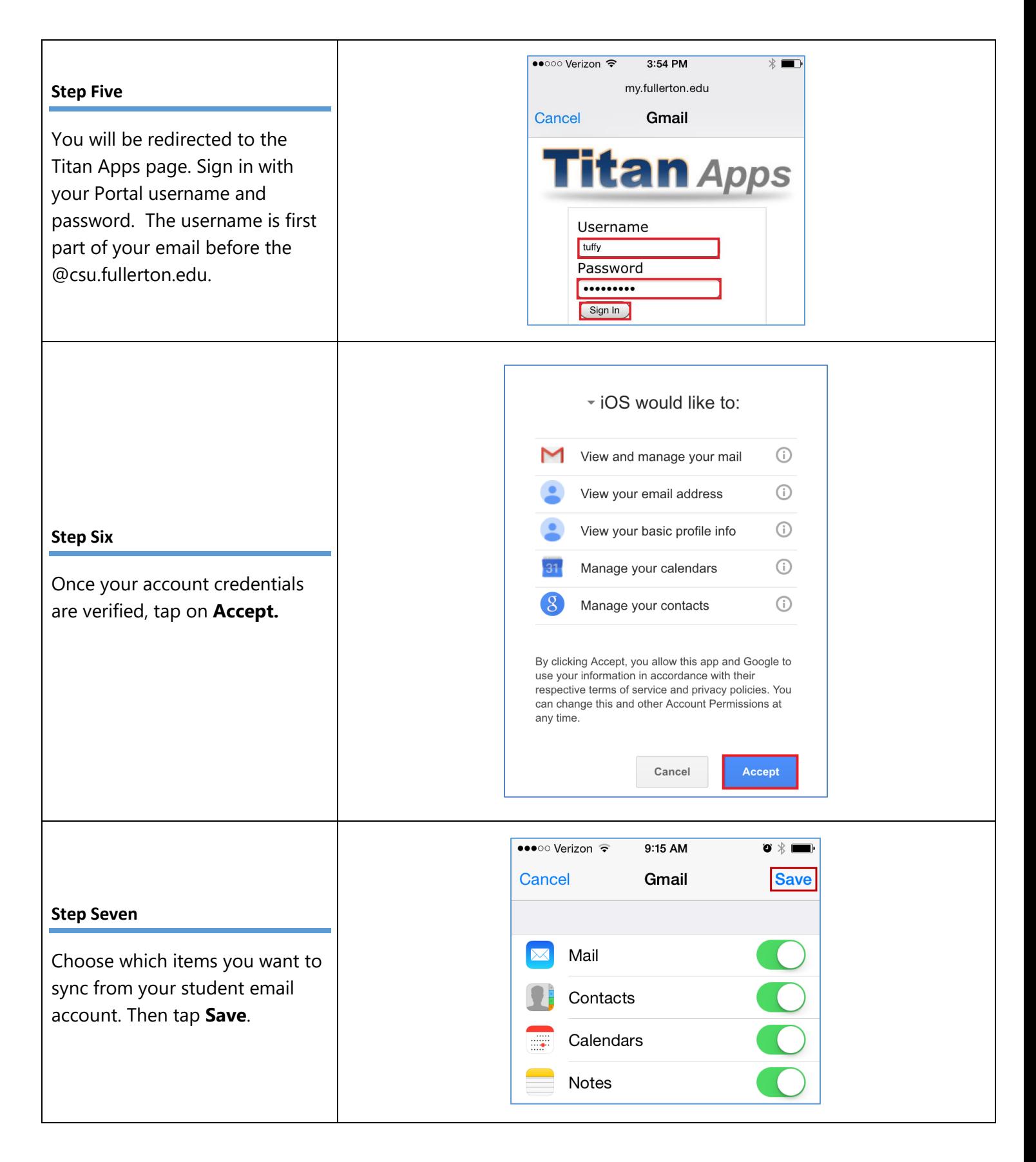

# <span id="page-12-0"></span>Android

#### <span id="page-12-1"></span>How to check your Android Version

In order to sync your campus e-mail to your Android smartphone, first check which version of Android you have.

You can follow the steps at this link: <https://support.google.com/nexus/answer/4457705?hl=en>

Alternatively, you follow these steps to find your Android version:

- 1. Tap **Settings.**
- 2. Scroll down and click on '**About Phone**' or '**About Device'** (Note: This may be in different places depending on which manufacturer and Android version you have.)
- 3. Look for the **Android Version**.

Once you found your Android version, click on either Section 1 or Section 2 below, depending on your Android Version.

## <span id="page-13-0"></span>Android KitKat (Version 4.4) and Below

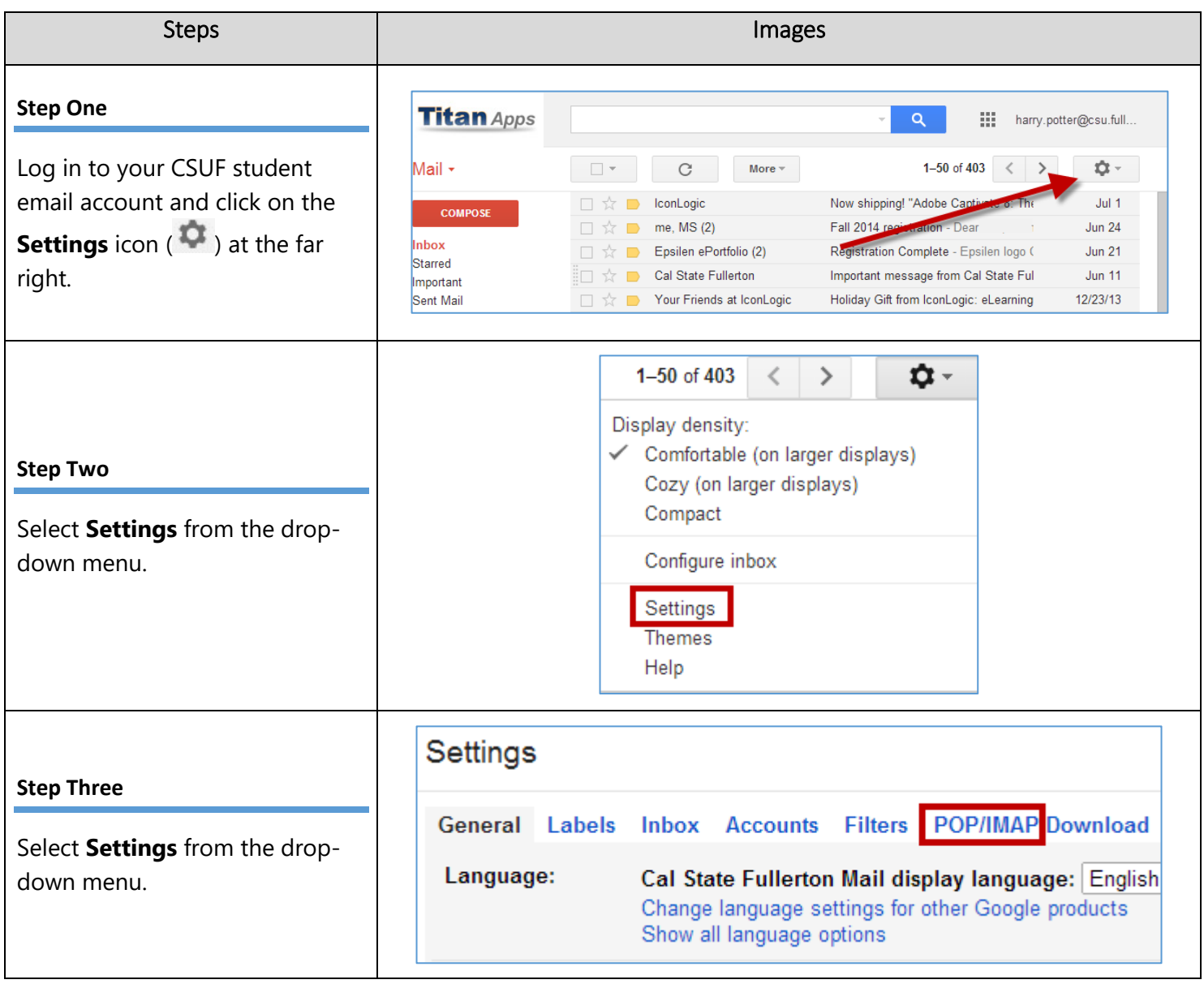

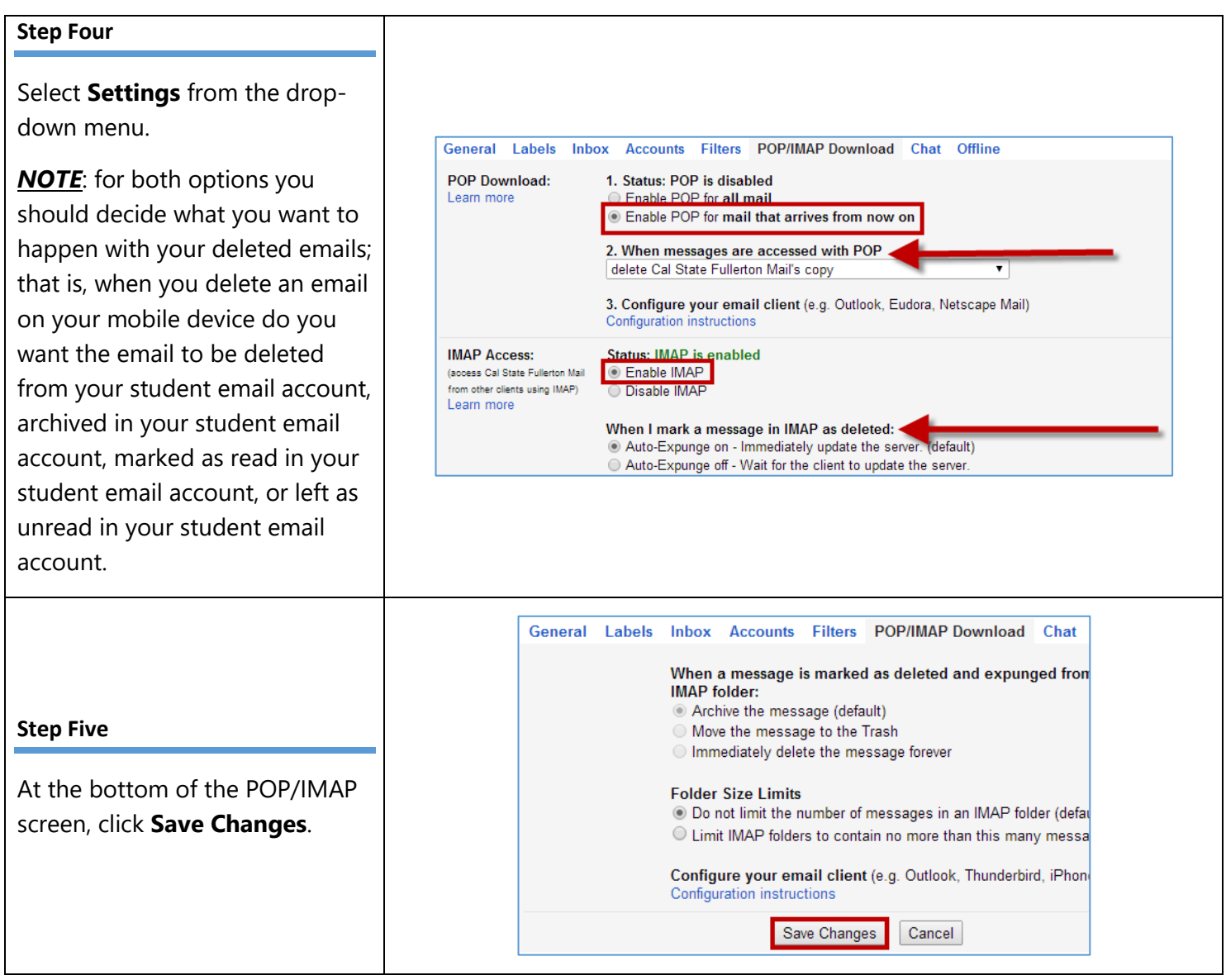

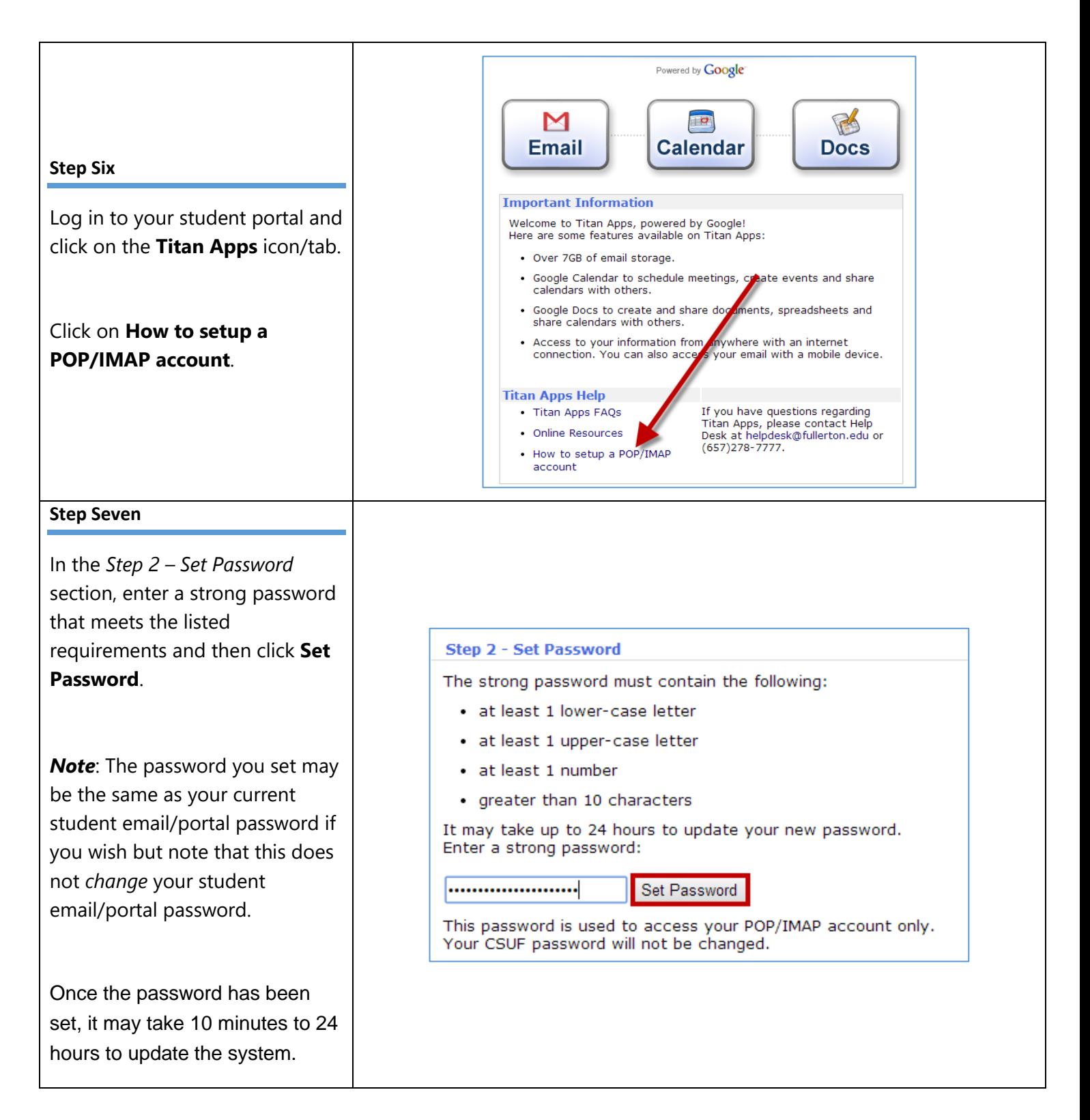

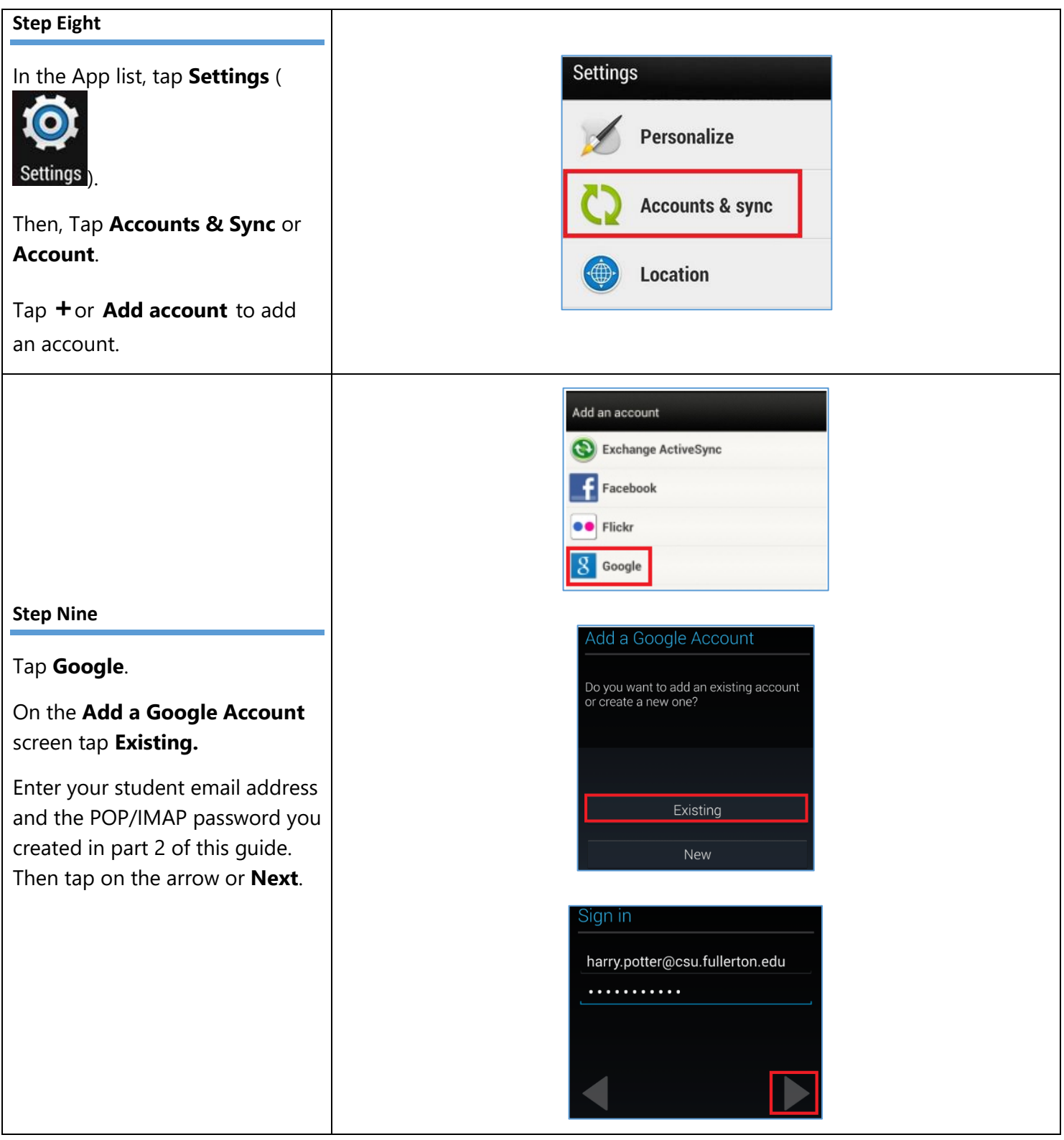

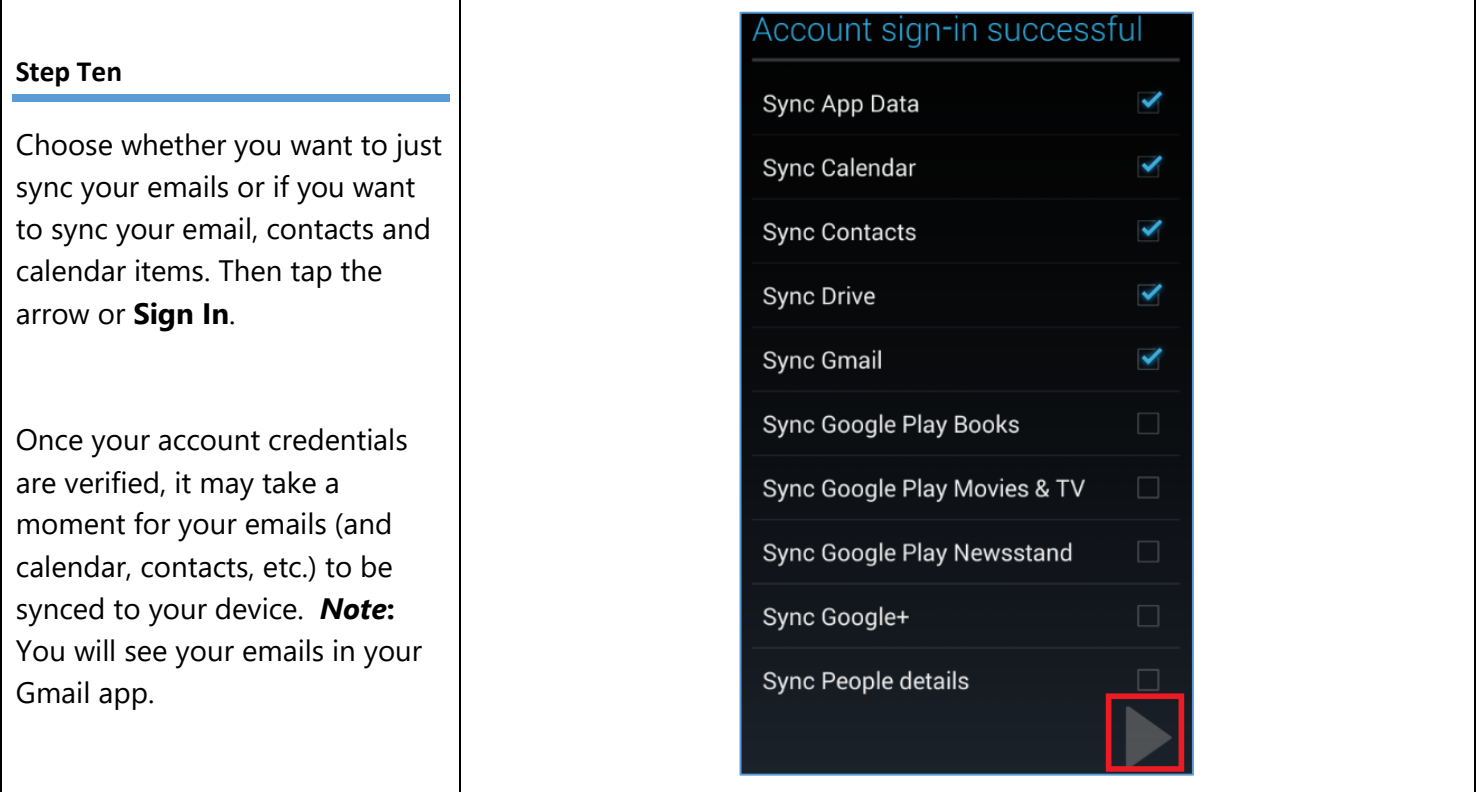

## <span id="page-18-0"></span>Android Lollipop (Version 5.0) and Above

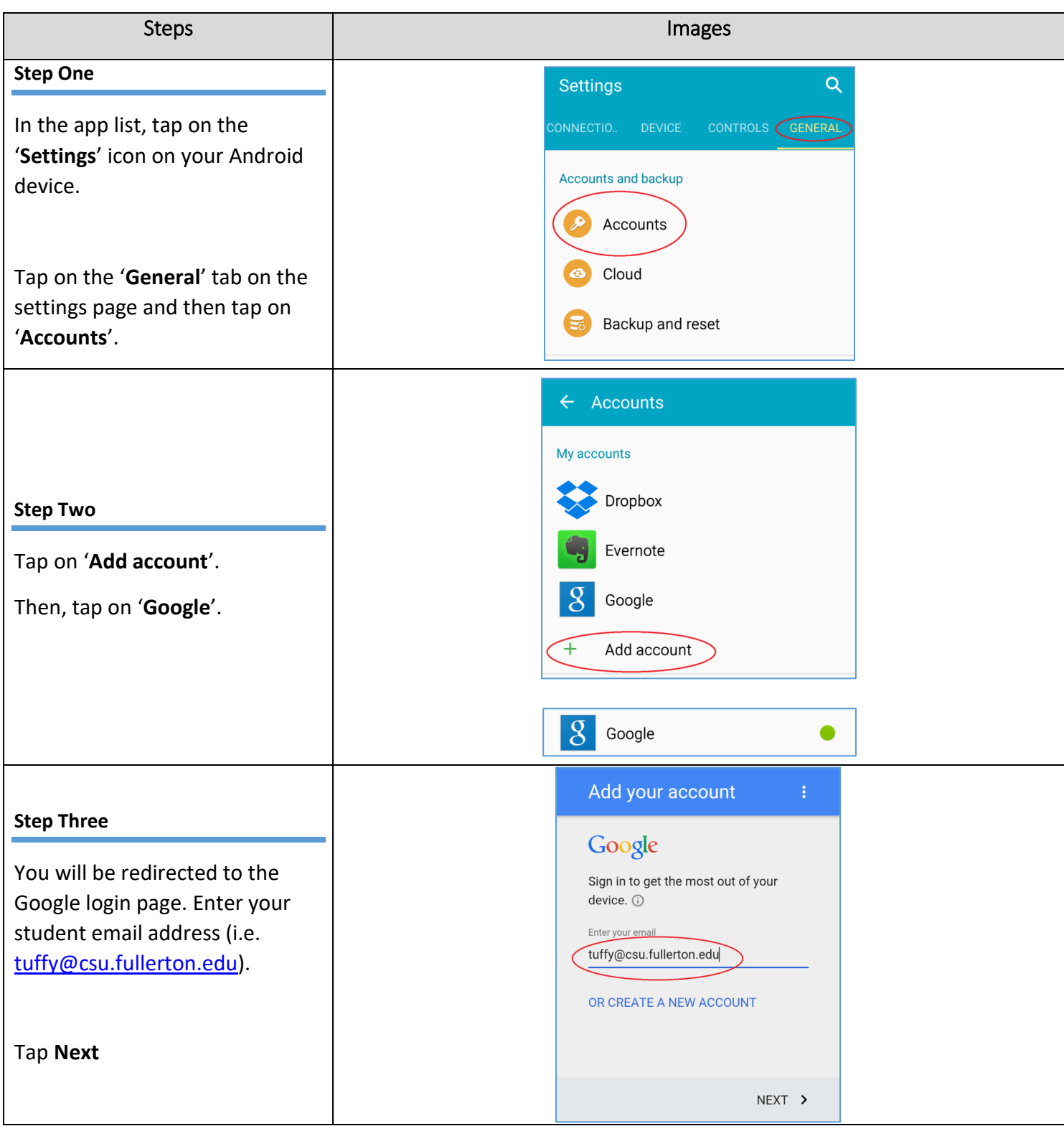

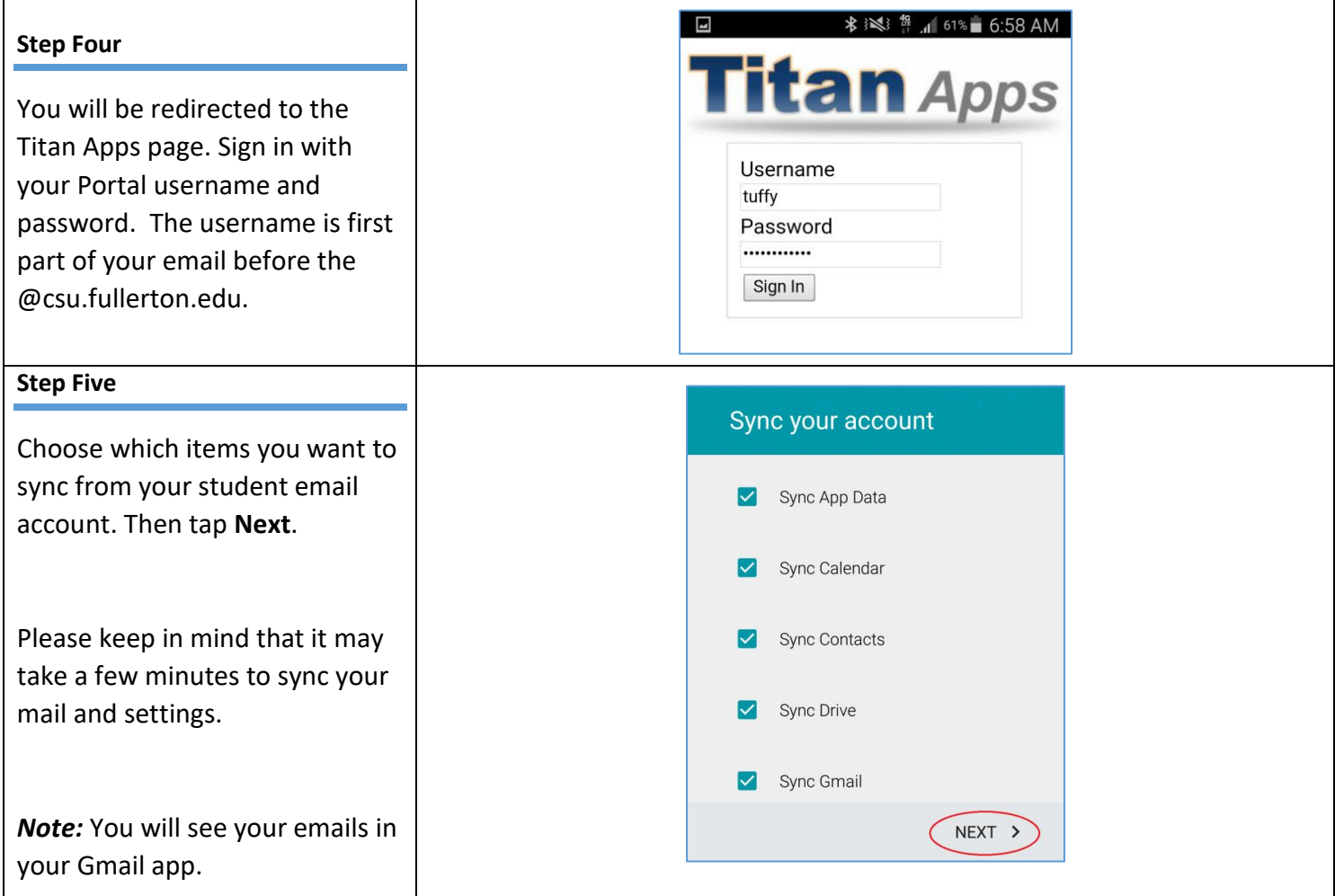

# Need More Help?

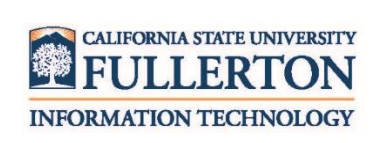

Visit the Student Genius Center located on the first floor of Pollak Library North. View their website for their hours: [http://sts.fullerton.edu/sgc.](http://sts.fullerton.edu/sgc)

Contact the Student IT Help Desk at 657-278-8888 or [StudentITHelpDesk@fullerton.edu.](mailto:StudentITHelpDesk@fullerton.edu)